Cambiar su NIA a su Nombre y Apellidos en la cuenta académica **Pasar de ser un número (Sr./Sra. 7XXXX) a una persona de carne y hueso, con sus nombres y apellidos en la cuenta académica 7XXXX@unizar.es.**

Por defecto, las cuentas de académicas Google no tienen introducidos sus nombres y apellidos. Cada vez que nos escribe un correo alguien llamado "799999" y no se identifica en el cuerpo de mensaje, tenemos que buscarlo en la lista del curso. Está en sus manos transformase de un frío número a un alumno de carne y hueso, con sus nombres y apellidos con el siguiente procedimiento en un navegador.

Si no pueden acceder a la cuenta académica 7XXXX@unizar.es desde Gmail, consulten la siguiente guía para obtener la contraseña de Google Apps:

<https://ayudica.unizar.es/otrs/public.pl?Action=PublicFAQZoom;ItemID=229>

En su dispositivo móvil, pueden configurarlo para tener la cuenta personal y la académica google, recibiendo correo de ambas cuentas y facilitándoles la subida de fotos de sus ejercicios manuscritos.

1- Iniciar sesión en alguna herramienta Google (por ejemplo en Gmail o en buscador) y pulsar sobre el círculo de la esquina superior derecha y después 2- pulsar sobre "Gestionar tu cuenta Google"

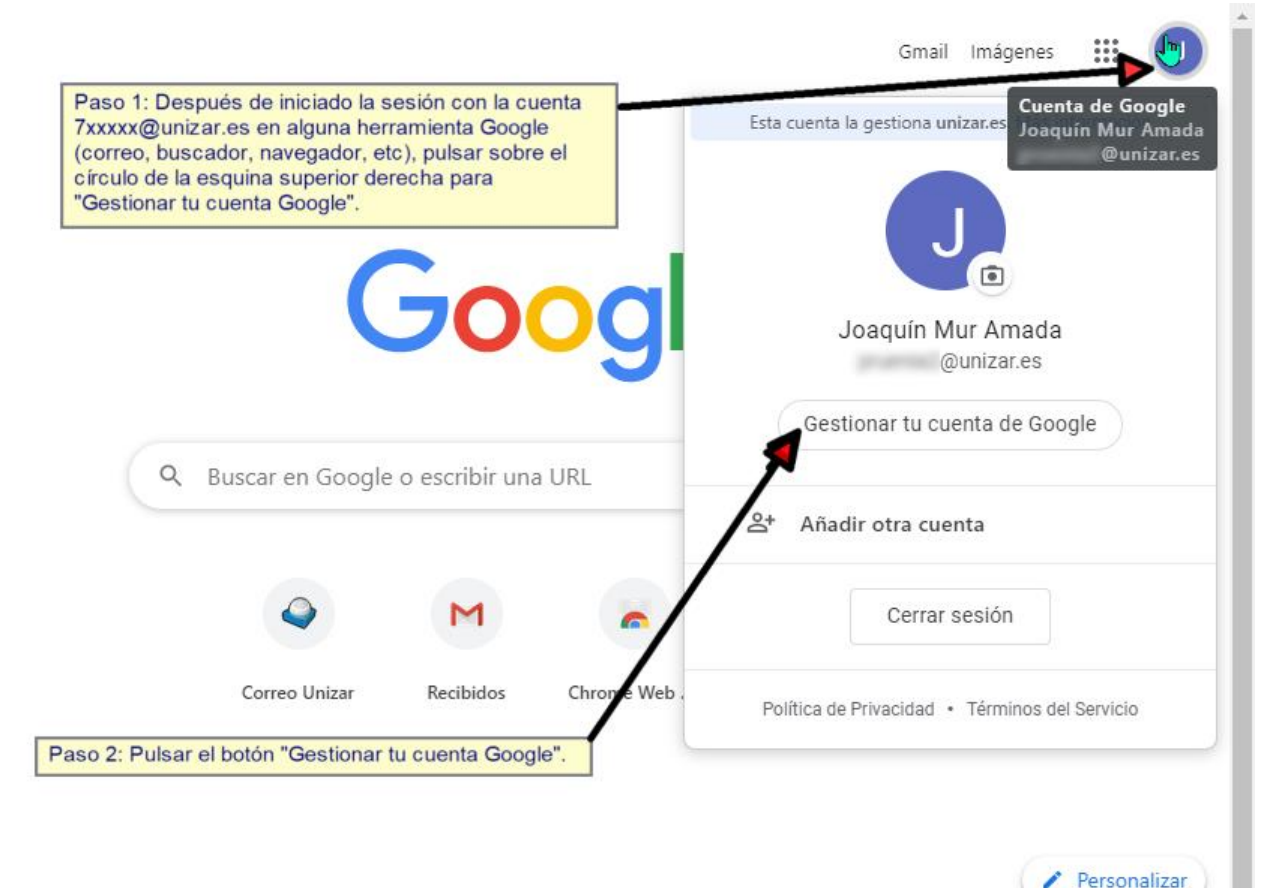

(Continúa en la siguiente página)

3- Pulsar sobre Información personal y después 4- pulsar en su NIA (Número de Identificación Académica) que aparece como su NOMBRE en vez de su nombre y apellidos verdadero

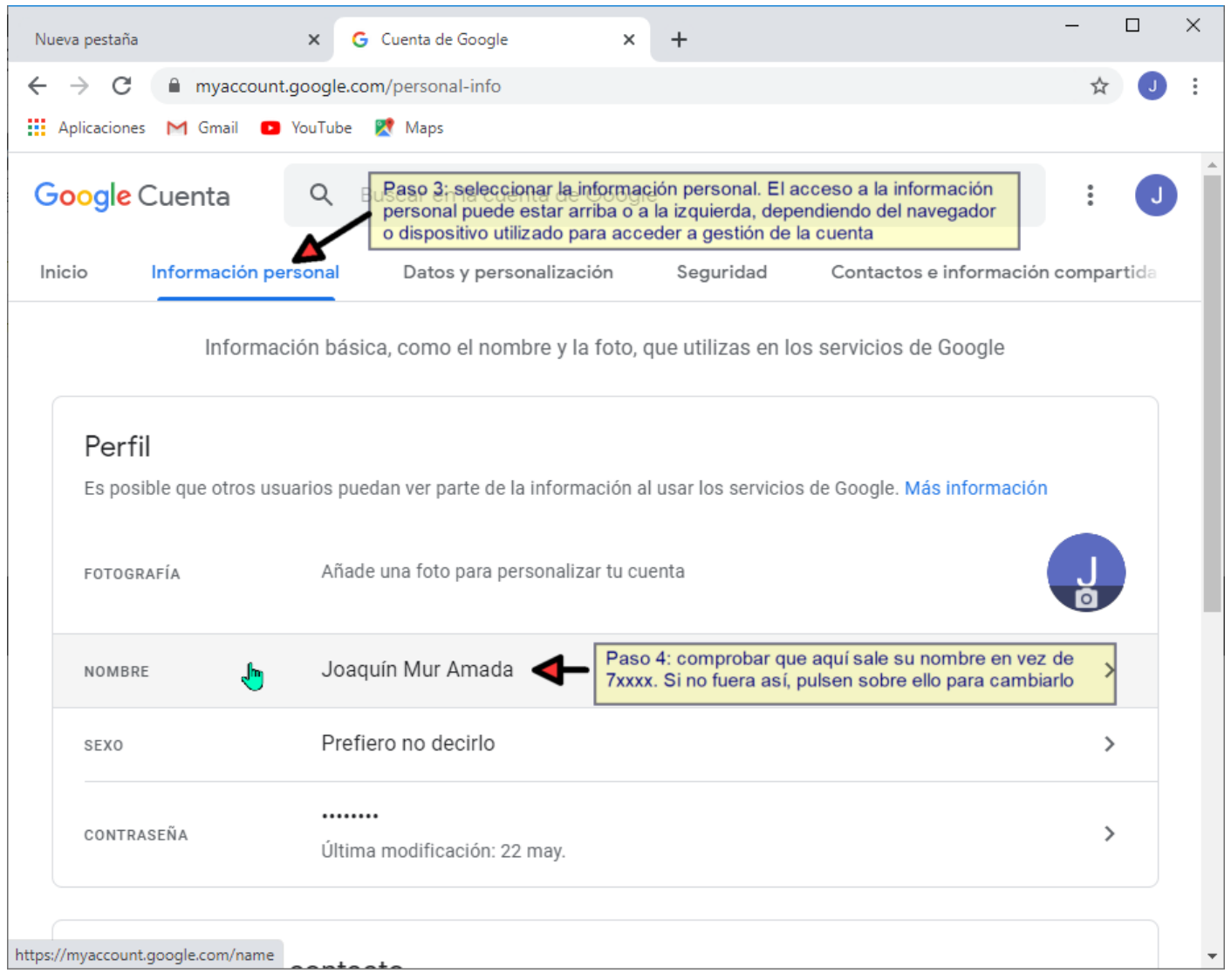

(Continúa en la siguiente página)

## 5- Cambiar su NIA por su nombre y apellidos verdaderos

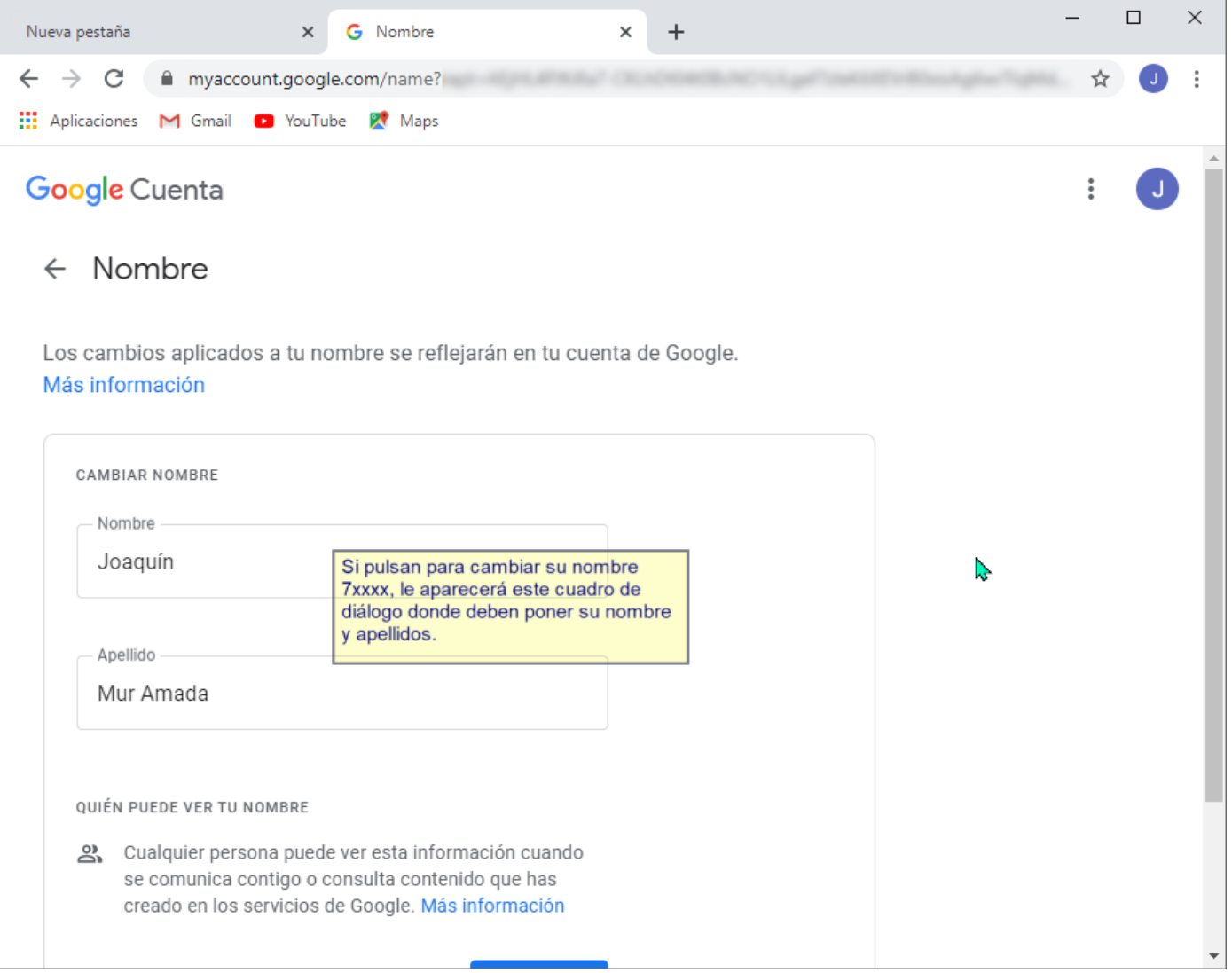

6- El último paso es enviar un correo a otra cuenta de correo y comprobar que cuando recibe su correo aparece como emisor su nombre y apellidos. Si todavía aparece como nombre del emisor su NIA, es que el procedimiento de cambio de nombre no ha sido efectivo.

~~~~~~~~~ FIN ~~~~~~~~~~